## Configuration des paramètres d'interface VLAN sur un commutateur Sx300 ou Sx500  $\overline{a}$

### **Objectif**

Un réseau local virtuel (VLAN) vous permet de segmenter logiquement un réseau local (LAN) en différents domaines de diffusion. Dans les scénarios où des données sensibles peuvent être diffusées sur un réseau, des VLAN peuvent être créés pour améliorer la sécurité en désignant une diffusion à un VLAN spécifique. Seuls les utilisateurs appartenant à un VLAN peuvent accéder aux données de ce VLAN et les manipuler. Les VLAN peuvent également être utilisés pour améliorer les performances en réduisant la nécessité d'envoyer des diffusions et des multidiffusions vers des destinations inutiles.

Vous pouvez créer un VLAN, mais cela n'a aucun effet tant que le VLAN n'est pas connecté à au moins un port, manuellement ou dynamiquement. Les ports doivent toujours appartenir à un ou plusieurs VLAN.

Chaque VLAN doit être configuré avec un ID de VLAN unique (VID) avec une valeur comprise entre 1 et 4094. Le périphérique réserve le VID 4095 en tant que VLAN Discard. Tous les paquets classés dans le VLAN Discard sont ignorés en entrée et ne sont pas transférés à un port.

Cet article explique comment configurer les paramètres d'interface VLAN sur un commutateur Sx300 ou Sx500.

#### Périphériques pertinents

- Série Sx300
- Série Sx500

#### Version du logiciel

● 1.4.7.05

#### Configuration des paramètres d'interface VLAN sur un commutateur

Important : Avant de poursuivre les étapes ci-dessous, vérifiez que les VLAN ont été configurés sur le commutateur. Pour savoir comment configurer les paramètres VLAN sur votre commutateur, cliquez [ici](https://www.cisco.com/c/fr_ca/support/docs/smb/switches/cisco-small-business-200-series-smart-switches/smb5097-configure-a-vlan-on-a-switch.html) pour obtenir des instructions.

Étape 1. Connectez-vous à l'utilitaire Web et choisissez VLAN Management >Interface Settings.

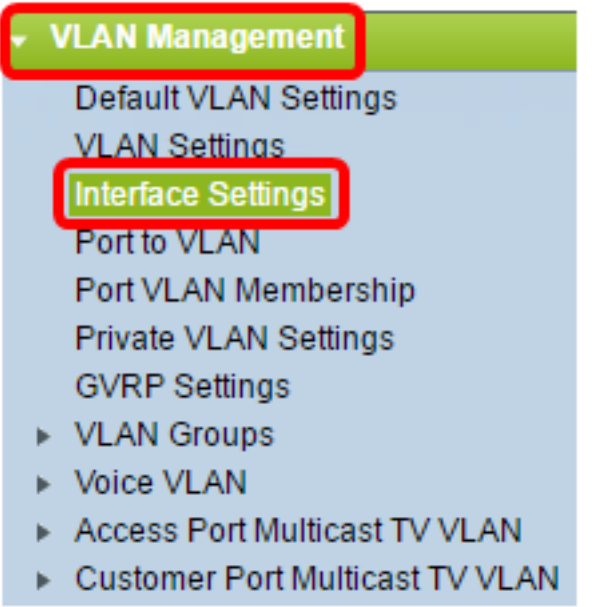

Note: Les options de menu disponibles peuvent varier en fonction du commutateur que vous avez. Dans cet exemple, le commutateur SG500X est utilisé.

Étape 2. Sélectionnez une interface dans la liste déroulante Type d'interface.

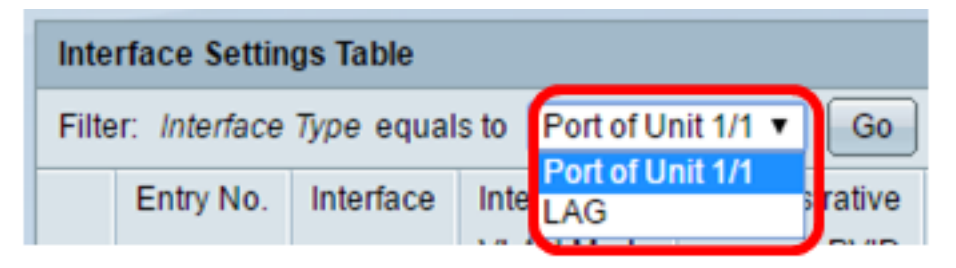

- Port : dans la liste déroulante Type d'interface, sélectionnez Port si un seul port doit être choisi.
- LAG : dans la liste déroulante Type d'interface, sélectionnez le LAG à configurer. Cela affecte le groupe de ports défini dans la configuration LAG.

Note: Dans cet exemple, le port de l'unité 1 est choisi.

Étape 3. Cliquez sur Aller pour remplir une liste de ports ou de LAG sur l'interface.

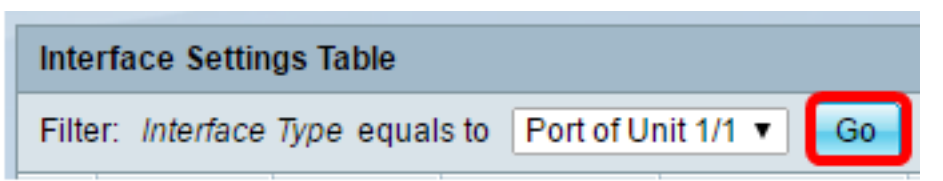

Étape 4. Cliquez sur la case d'option du port ou du LAG que vous voulez modifier.

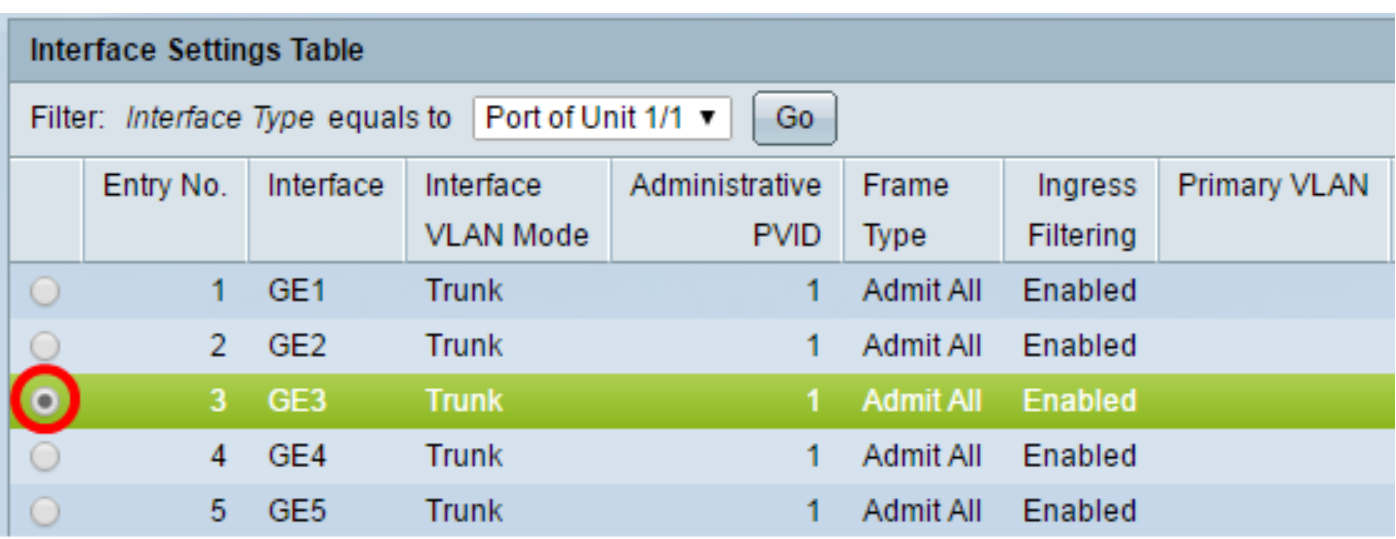

Note: Dans cet exemple, vous cliquez sur GE3.

Étape 5. Faites défiler la page vers le bas, puis cliquez sur Modifier.

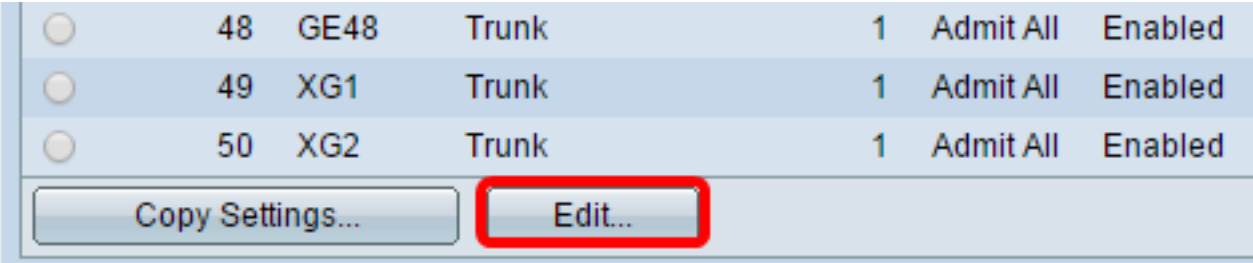

Étape 6. (Facultatif) Activez la case d'option correspondant à l'interface souhaitée.

Interface:

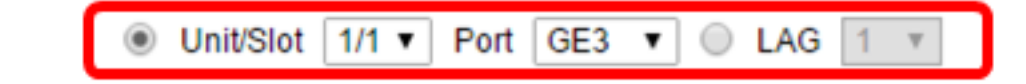

● Unit/Port : dans la liste déroulante Unit, sélectionnez le port à configurer. Cela affecte le port unique choisi.

Note: Si vous disposez d'un commutateur Sx300, cette option s'affiche en tant qu'unité.

● LAG : dans la liste déroulante LAG, sélectionnez le LAG à configurer. Cela affecte le groupe de ports défini dans la configuration LAG.

Note: Dans cet exemple, le port GE3 de l'unité 1 est choisi.

Étape 7. Cliquez sur la case d'option correspondant au mode VLAN souhaité pour l'interface.

Interface VLAN Mode: ◯ General Access  $\bigcirc$  Trunk Customer (The switch will be in Q-in-Q mode when it has Private VLAN - Host Private VLAN - Promiscuous

- Général : l'interface peut être un membre balisé ou non balisé d'un ou plusieurs VLAN.
- Access (accès) : l'interface est un membre non balisé d'un VLAN unique. Si cette option est

sélectionnée, passez à l'[étape 14.](#page-4-0)

- Trunk : l'interface est un membre non balisé d'au plus un VLAN et un membre balisé d'un ou de plusieurs VLAN. Si cette option est sélectionnée, passez à l'[étape 14](#page-4-0).
- Client : l'interface est en mode Q-in-Q. Cela permet au partenaire de liaison d'utiliser ses propres arrangements VLAN sur le réseau du fournisseur. Si cette option est sélectionnée, passez à l'[étape 14.](#page-4-0)
- Private VLAN Host : cette option définit l'interface comme isolée ou communauté. Vous pouvez ensuite choisir un VLAN isolé ou de communauté dans la zone Secondary VLAN - Host.
- Private VLAN Promiscuous : cette option définit l'interface comme promiscuous.

Note: Dans cet exemple, Private VLAN - Promiscuous est sélectionné.

Étape 8. (Facultatif) Dans le champ PVID administratif, saisissez une valeur pour l'ID de VLAN de port administratif (PVID) auquel les trames entrantes, non étiquetées et marquées de priorité sont classées.

Note: Le champ PVID administratif n'est disponible que si vous cliquez sur Général ou Trunk à l'étape 7.

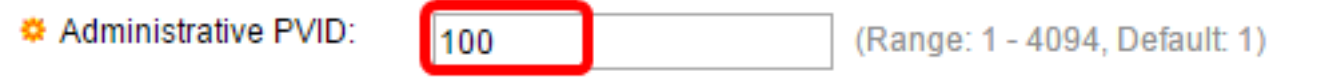

Note: Dans cet exemple, l'ID de VLAN 100 est utilisé.

Étape 9. (Facultatif) Activez la case d'option correspondant au type de trame souhaité que l'interface peut recevoir. Les trames qui ne sont pas de ce type de trame sont ignorées en entrée.

Frame Type:

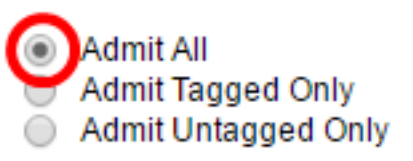

- Admit All : l'interface accepte tous les types de trames (trames non étiquetées, étiquetées et étiquetées de priorité).
- Admit Tagged Only : l'interface accepte uniquement les trames étiquetées.
- Admit Untagged Only : l'interface accepte uniquement les trames non étiquetées et étiquetées de priorité.

Note: Dans cet exemple, cliquez sur Admit All.

Étape 10. (Facultatif) Cochez Enable pour activer le filtrage d'entrée sur l'interface. Lorsque le filtrage d'entrée est activé, l'interface rejette toutes les trames entrantes qui sont classées en VLAN dont l'interface n'est pas membre.

Ingress Filtering:

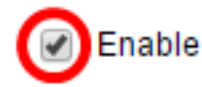

Note: Le filtrage en entrée est toujours activé sur les ports d'accès et les ports d'agrégation.

Étape 11. (Facultatif) Sélectionnez le VLAN principal dans la liste déroulante Primary VLAN. Le VLAN principal est utilisé pour permettre la connectivité de couche 2 à partir de ports proches vers des ports isolés et vers des ports de communauté.

Note: Vous pouvez également laisser vide si l'interface n'est pas en mode VLAN privé, puis passer à l'[étape 14.](#page-4-0)

Primary VLAN:

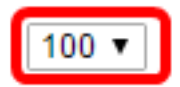

Note: Dans cet exemple, l'ID de VLAN 100 est choisi.

Étape 12. (Facultatif) Choisissez un VLAN isolé ou de communauté pour les hôtes qui ne nécessitent qu'un seul VLAN secondaire.

Note: La liste déroulante Secondary VLAN - Host n'est disponible que si l'on clique sur Private VLAN - Host à l'étape 7. Pour savoir comment configurer les paramètres de VLAN privé sur un commutateur, cliquez [ici](https://www.cisco.com/c/fr_ca/support/docs/smb/switches/cisco-small-business-300-series-managed-switches/smb5413-configure-private-virtual-local-area-network-vlan-settings-o.html) pour obtenir des instructions.

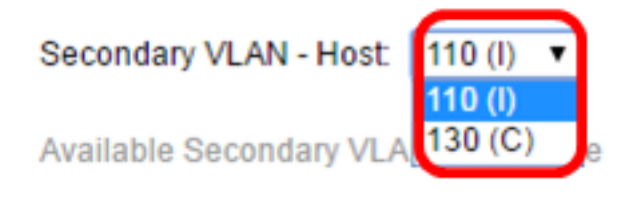

Note: Dans cet exemple, le VLAN 110 (I) est choisi.

Étape 13. (Facultatif) Pour les ports proches, sélectionnez tous les VLAN secondaires requis pour le transfert normal de paquets dans les VLAN secondaires disponibles, puis cliquez sur le bouton >. Les ports de liaison et de liaison peuvent être membres de plusieurs VLAN.

Note: Ces zones ne sont disponibles que si vous cliquez sur VLAN privé - Promiscuité à l'étape 8. Pour savoir comment configurer les paramètres de VLAN privé sur un commutateur, cliquez [ici](https://www.cisco.com/c/fr_ca/support/docs/smb/switches/cisco-small-business-300-series-managed-switches/smb5413-configure-private-virtual-local-area-network-vlan-settings-o.html) pour obtenir des instructions.

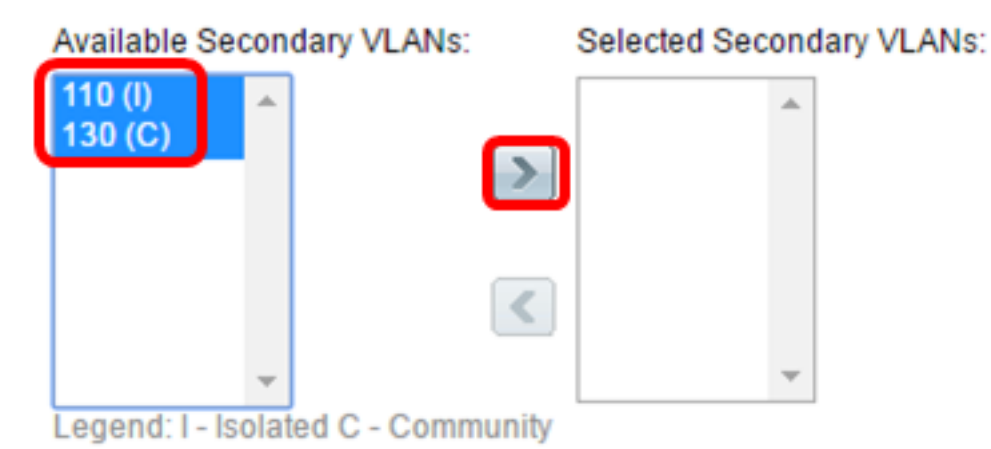

Note: Dans cet exemple, VLAN 110 (I) et VLAN 130 (C) sont déplacés vers la zone Selected Secondary VLANs.

<span id="page-4-0"></span>Étape 14. Cliquez sur Apply, puis sur Close.

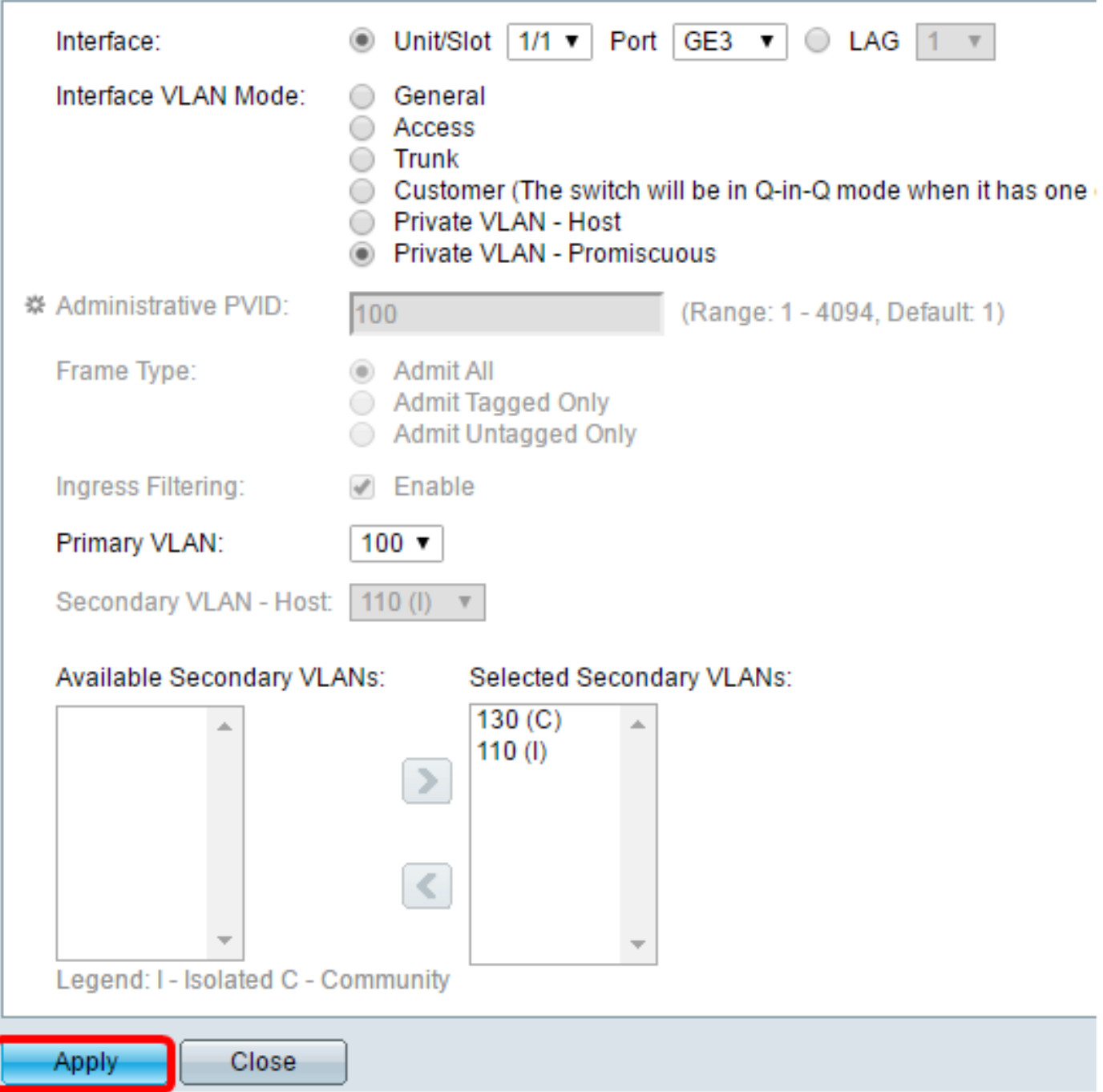

Étape 15. (Facultatif) Cliquez sur **Enregistrer** pour enregistrer les paramètres dans le fichier de configuration de démarrage.

Logout About

# abit with 4-Port 10 Gigabit PoE+ Stackable Managed Switch

#### ttinas

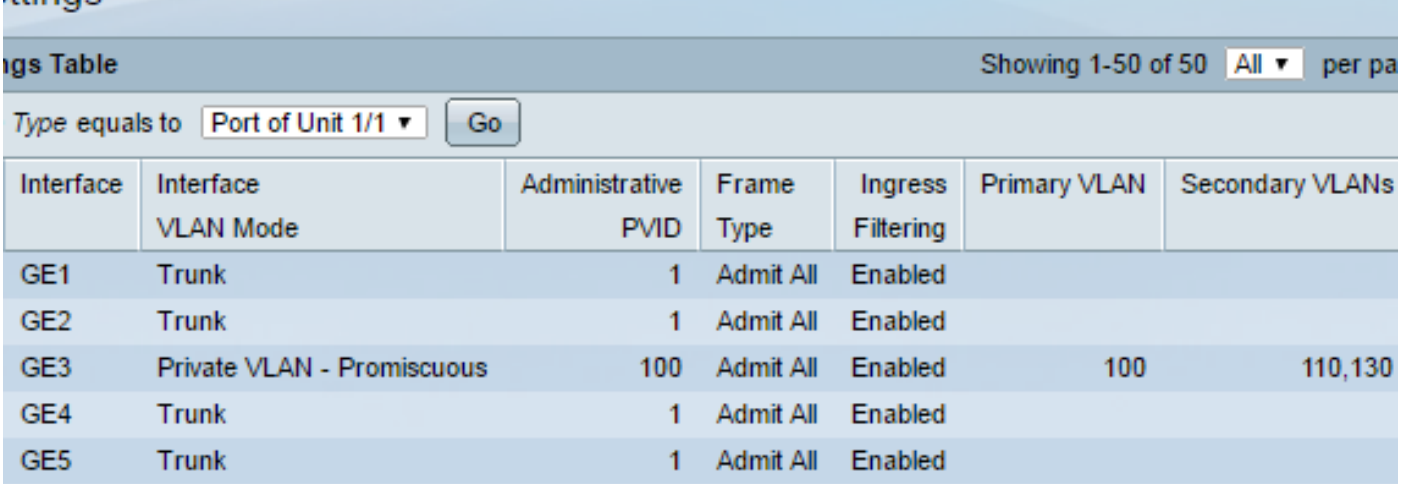

Vous devez maintenant configurer les paramètres d'interface VLAN sur votre commutateur Sx300 ou Sx500.